## **Creating an Allergen Location**

## **Creating an Allergen Test Location**

1. Open the Allergen app.

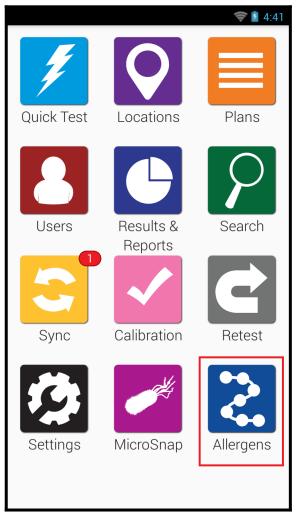

2. Tap Locations.

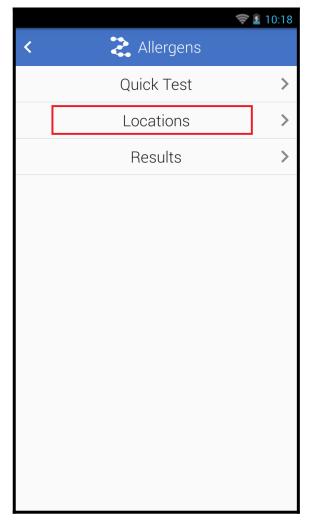

3. Tap the + button to add a new Location.

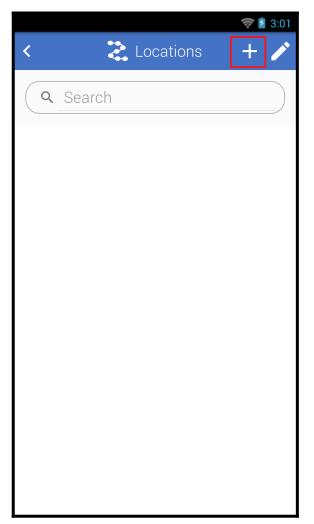

- 4. Enter the location name.
- 5. Select the correct test device in the Device Type dropdown menu.
- 6. For test devices with multiple allergens, select the specific allergen in the Allergens dropdown menu.
- 7. Enter any additional details for the location like, special instructions or group.

|                     | ((t- | 3:03 |
|---------------------|------|------|
| < 🚵 Add Location    |      |      |
| Location name       | 4    |      |
| Device Type         |      |      |
| AlerTox Sticks      | 5    | ~    |
| Allergens           |      |      |
| Almond              | 6    | ~    |
| Special Instruction | 7    |      |
|                     |      |      |
|                     |      |      |
|                     |      |      |
|                     |      |      |
|                     |      |      |
|                     |      |      |
|                     |      |      |
|                     |      |      |

8. Tap the arrow in the top left corner to save the new location and return the Locations menu.

|                      | 🛜 💈 3:08 |
|----------------------|----------|
| Add Location         |          |
|                      |          |
| Location name        |          |
| Device Type          |          |
| AlerTox Sticks       | ~        |
| Allergens            |          |
| Almond               | ~        |
| Special Instructions |          |
|                      |          |
|                      |          |
|                      |          |
|                      |          |
|                      |          |
|                      |          |
|                      |          |
|                      |          |